## Instructions on how to join the Video Interview Call

- 1. Provide E-Mail Address to your reviewer.
- 2. Download and Install the Teams Application.
  - a. I am on my computer. Click here.
  - b. I have an Android phone. Click here.
  - c. I have an iPhone or iPad. Click here.
- 3. Pull up the E-Mail your reviewer sent you and click on this link:

Join Microsoft Teams Meeting

4. Press

Join as a guest

5. Type your name, then press join meeting.

Name

Join meeting

6. Congratulations, you are in! Please wait for your reviewer.

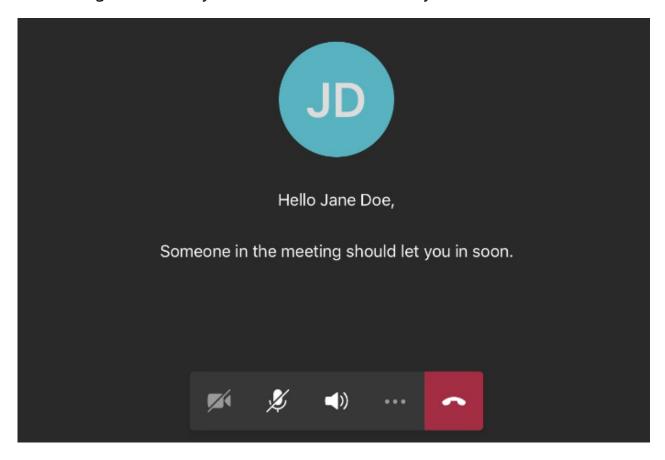

If you are not exactly on time or have been waiting awhile, please contact your reviewer to let them know you are waiting.

7. When you are in the meeting, please press the video button (the left most button) to turn on your video. All 3 icons must not have a line across.

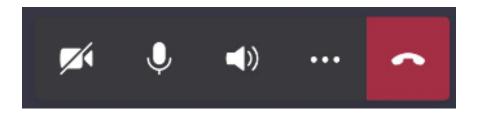

\*\* If the buttons are hidden, just press on the screen and they will come right up! \*\*